## How to Digitally Sign a PDF in Adobe Reader

You should first ensure that you are using the latest version of Adobe Reader:

- Open Reader m.
- $\blacksquare$  Click on Help at the top toolbar
- $\pi$  Click on Check for Updates
- Adobe will prompt you if there is an update available

To sign a PDF form:

- Open the form in Adobe Reader
- Click on the Signoture box
	- $\circ$  If you have not already created a Digital ID, then follow these steps:
		- When you click on the Signature box, a dialogue box called Add Digital ID comes up
		- $\blacksquare$  Choose I want to sign this document using a new digital ID I want to create now
		- $\blacksquare$  Then click Next
		- **EXECUTE:** Select New PKCS #12 digital file
		- **Then click Next**
		- **Enter your information; the only fields required are your name and email** address
		- **Then click Next**
		- Enter a password; you will use this password to access your signature in the future
		- " Then click Finish
		- $\circ$  If you already have a Digital ID on file, then when you click on the Signature box Adobe will prompt you to choose one
- Once your signature is added to the document, you will need to save it ÿ,
	- $\circ$  If there is an Email Submit button on the PDF, then you can open the document back up and use the Email Submit button.
	- $\circ$  You can also just attach the signed copy to an email as you would any attachment.

EMS Training Site Payment Request Signature Form

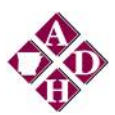

.

I, am the EMS Program Director for

By signing this document I certify that I have reviewed the attached invoice and agree with the expenditures that are being requested.

(Note: This form is required with each invoice from the EMS Training Site to the Arkansas Department of Health's Trauma Section in order to fulfill the requirements in the deliverables set forth in the EMS Training Site Trauma Grant.)

Signature Date